臺北市立成淵高級中學校務行政系統國中導師操作手冊 <sup>20230904</sup> ◎步驟一:進入成淵高中首頁,點選右邊九宮格內之「國中成績查詢」

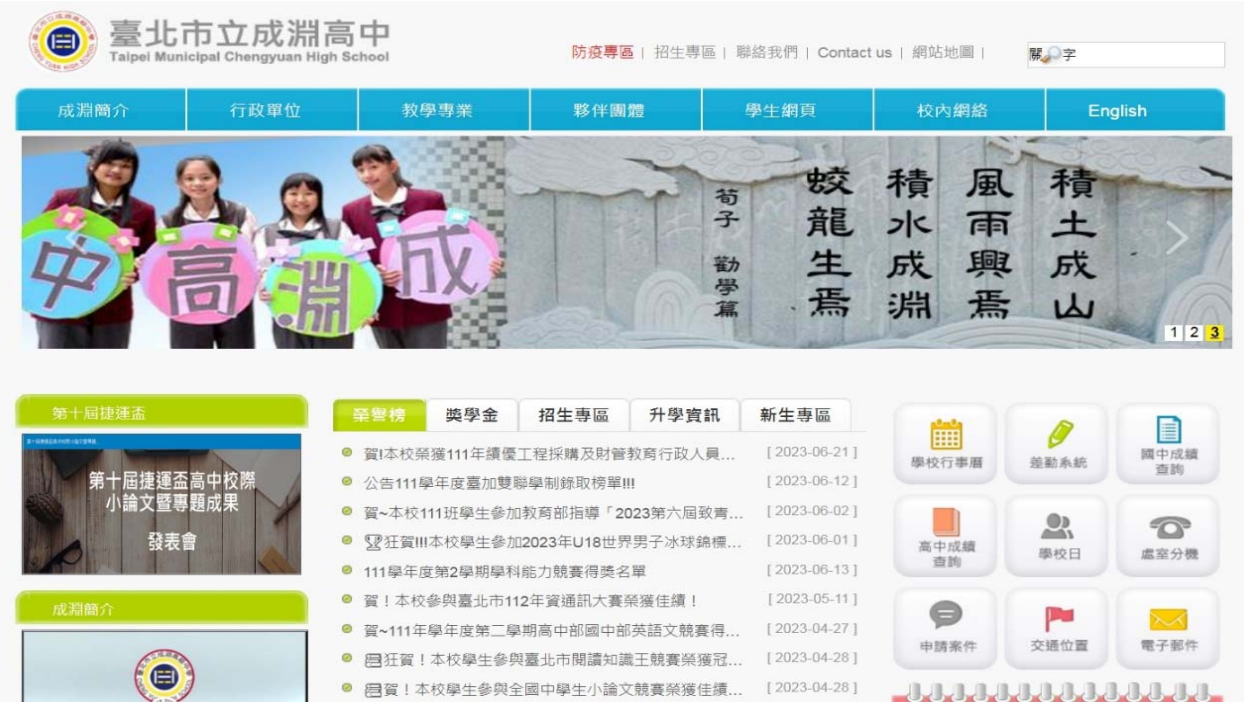

◎步驟二:點選行政區「大同區」,選擇學校「市立成淵高中附設國中」

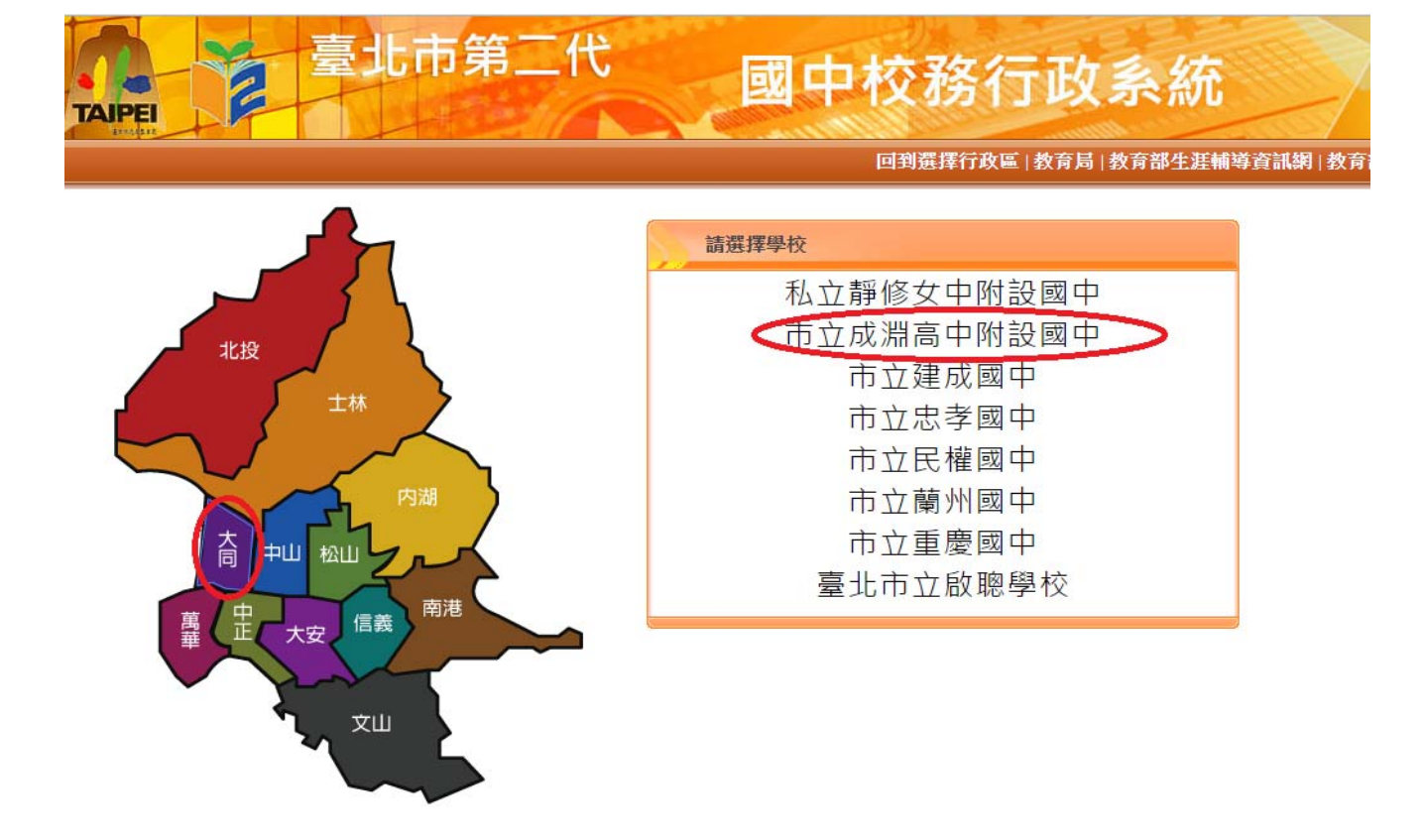

# ◎步驟三:以單一身分驗證登入

# **ALLE DEATH AND THE EXCEPT OF THE EXCEPT**

## 臺北市國中第二代校務行政系統

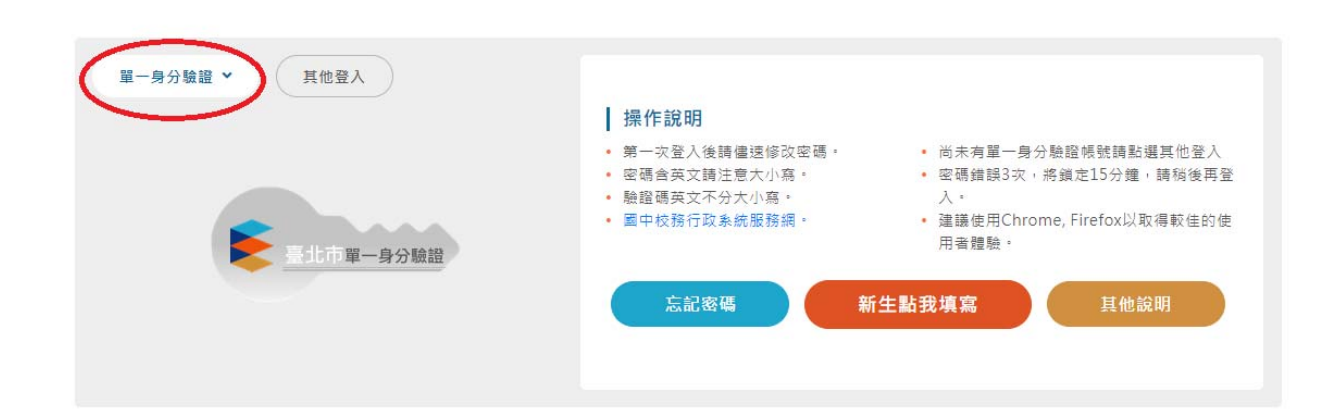

## ◎功能認識

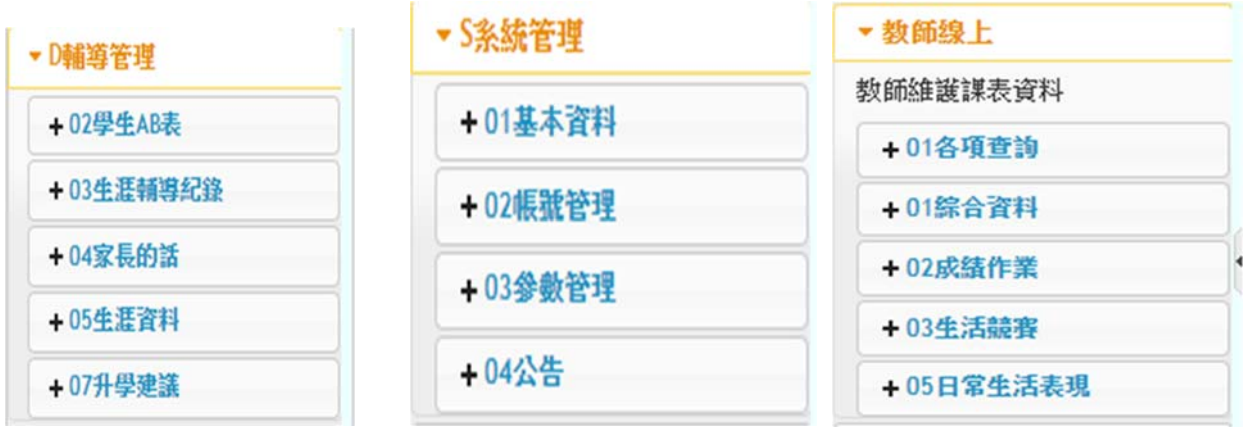

D 輔導管理

請輸入學年度 1121 及您的班號

02 學生 AB 表----查詢學生 A 表填寫資料

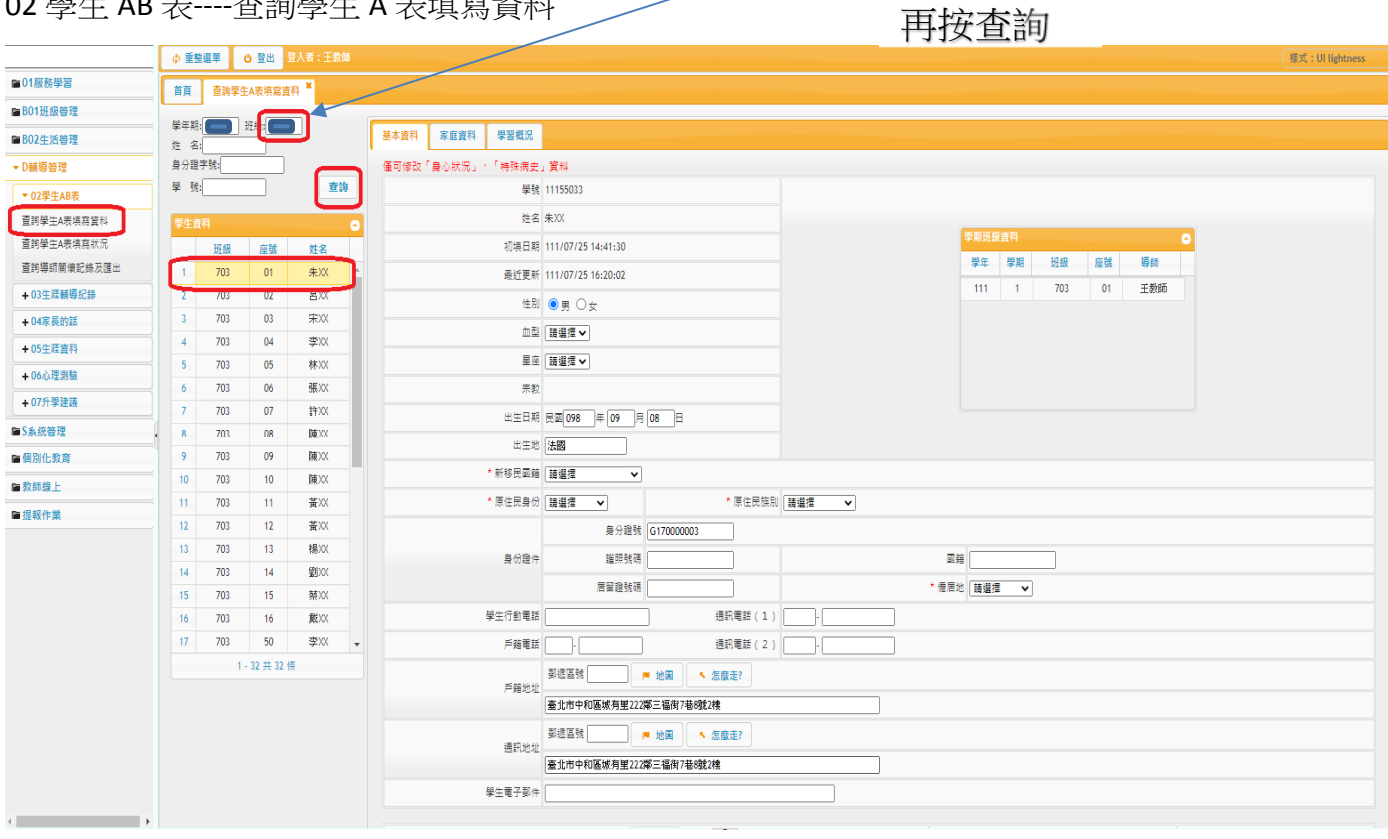

## 02 學生 AB 表----查詢學生 A 表填寫狀況

(可查詢學生基本資料及學習概況之填寫狀況)

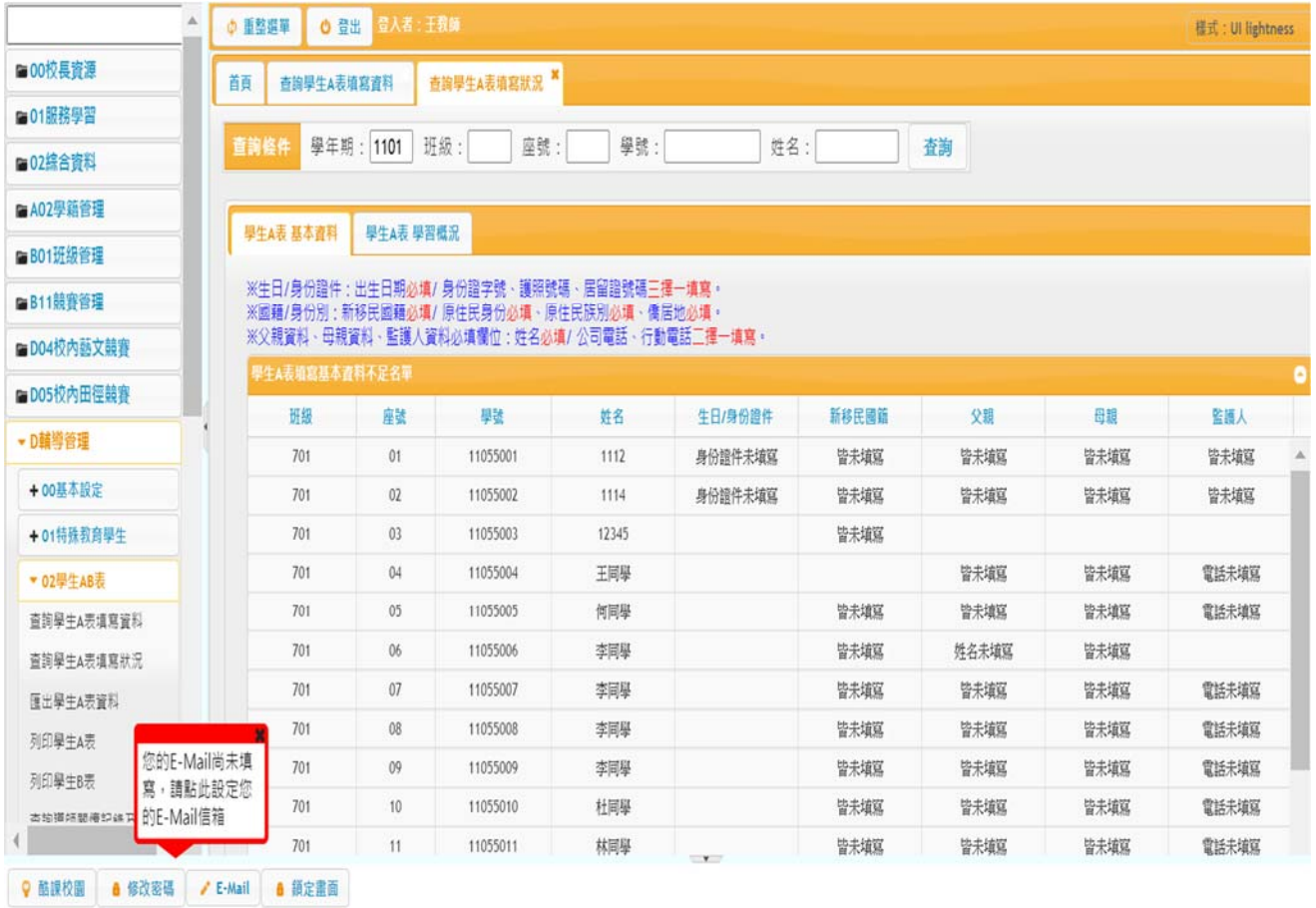

#### 03 生涯輔導紀錄—填寫生涯輔導紀錄(老師)

(點選 學生資料>按「新增」>填入日期、對象、輔導重點與建議>按「儲存」)

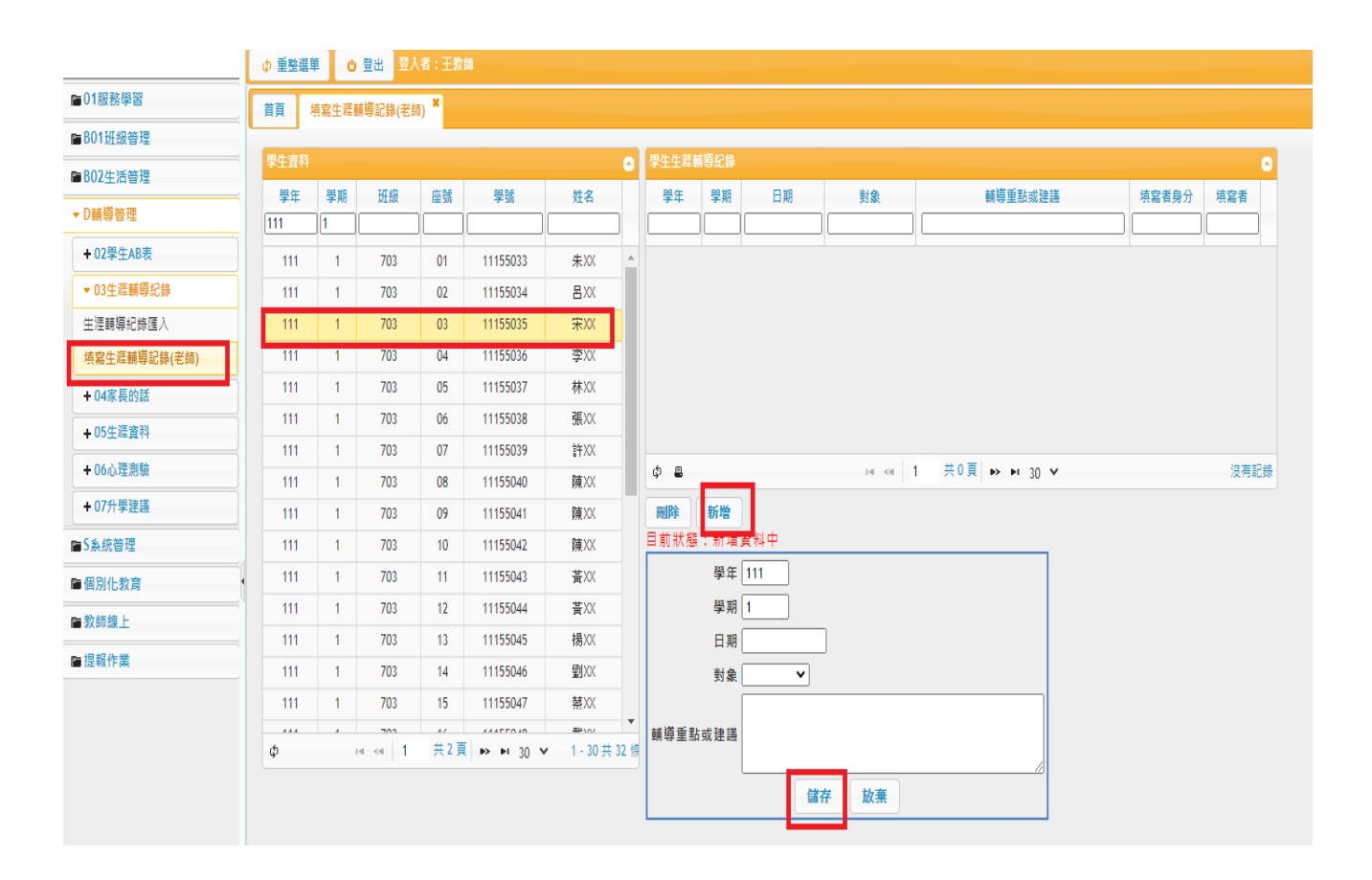

#### 04 家長的話

#### (可以查詢班級家長登入狀況及是否有填寫家長的話)

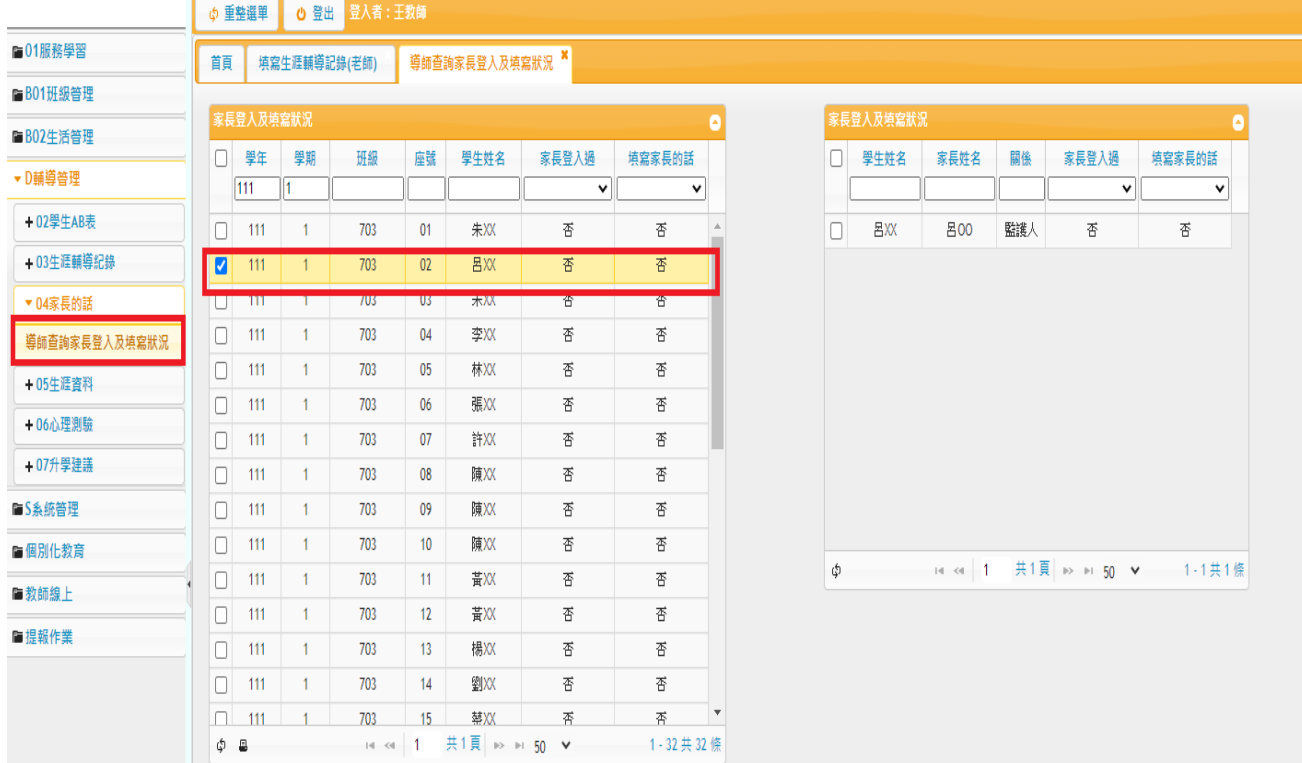

#### 05 生涯資料-查詢學生填寫資料

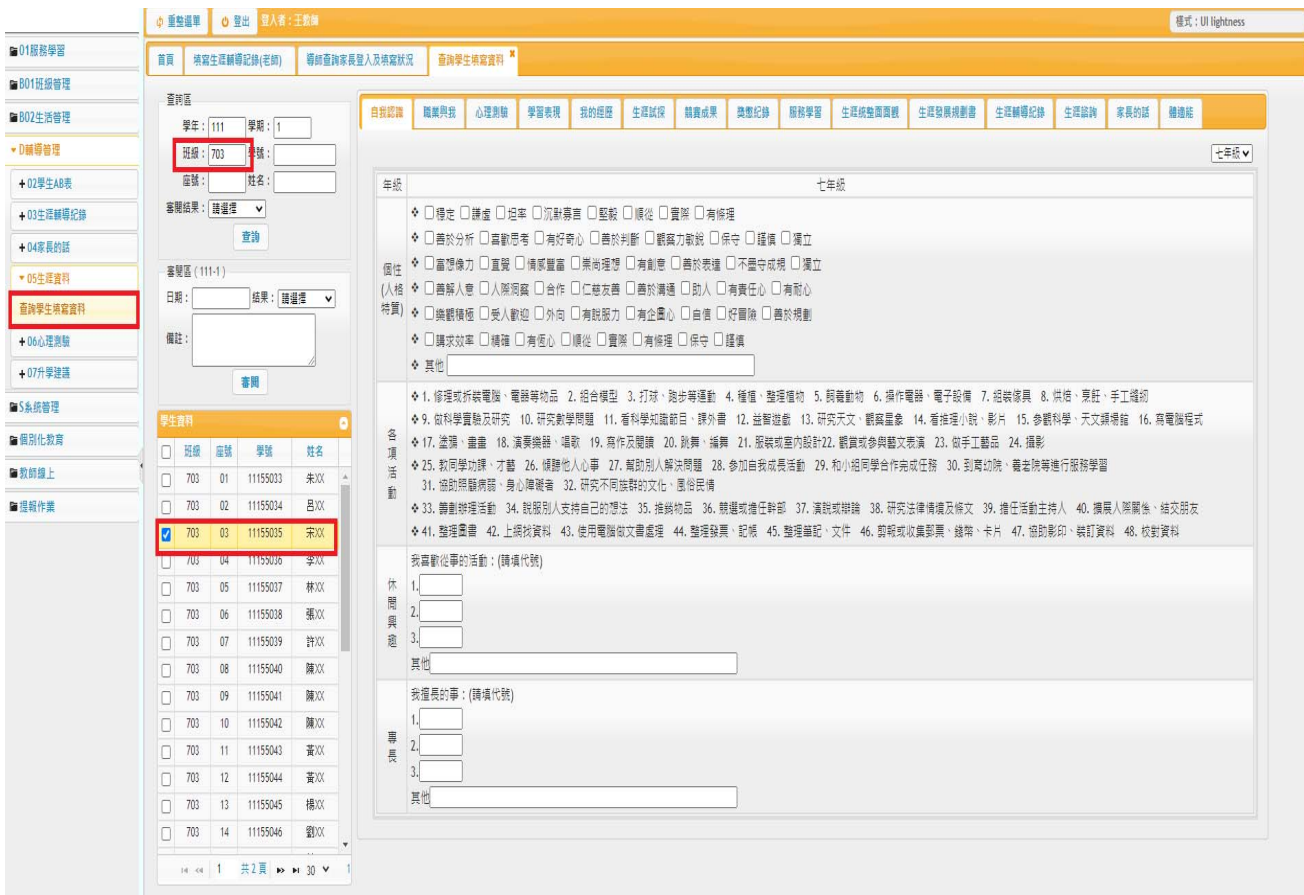

## 07 升學建議:(國九導師、家長、輔導老師都要在9上完成)

勾選學生>選擇「升學建議順序」(老師一定都要對每位同學選擇五專,升學有加分,以

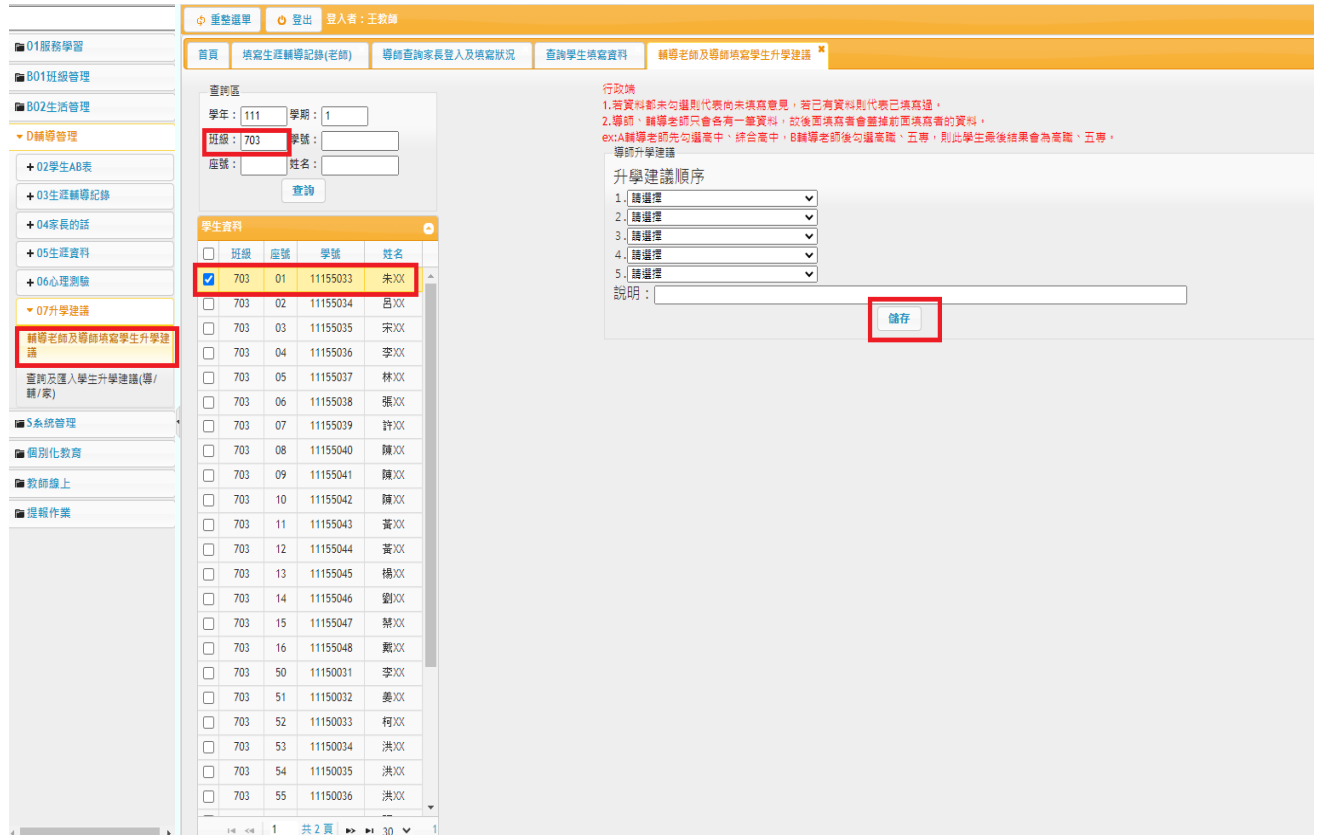

免日後有爭議!)>按「儲存」

教師線上

01 綜合資料-維護導師關懷紀錄(每學期每生至少一筆)

輸入班級>點選學生>訪談日期>特殊行為描述>關懷過程紀錄>按「存檔」

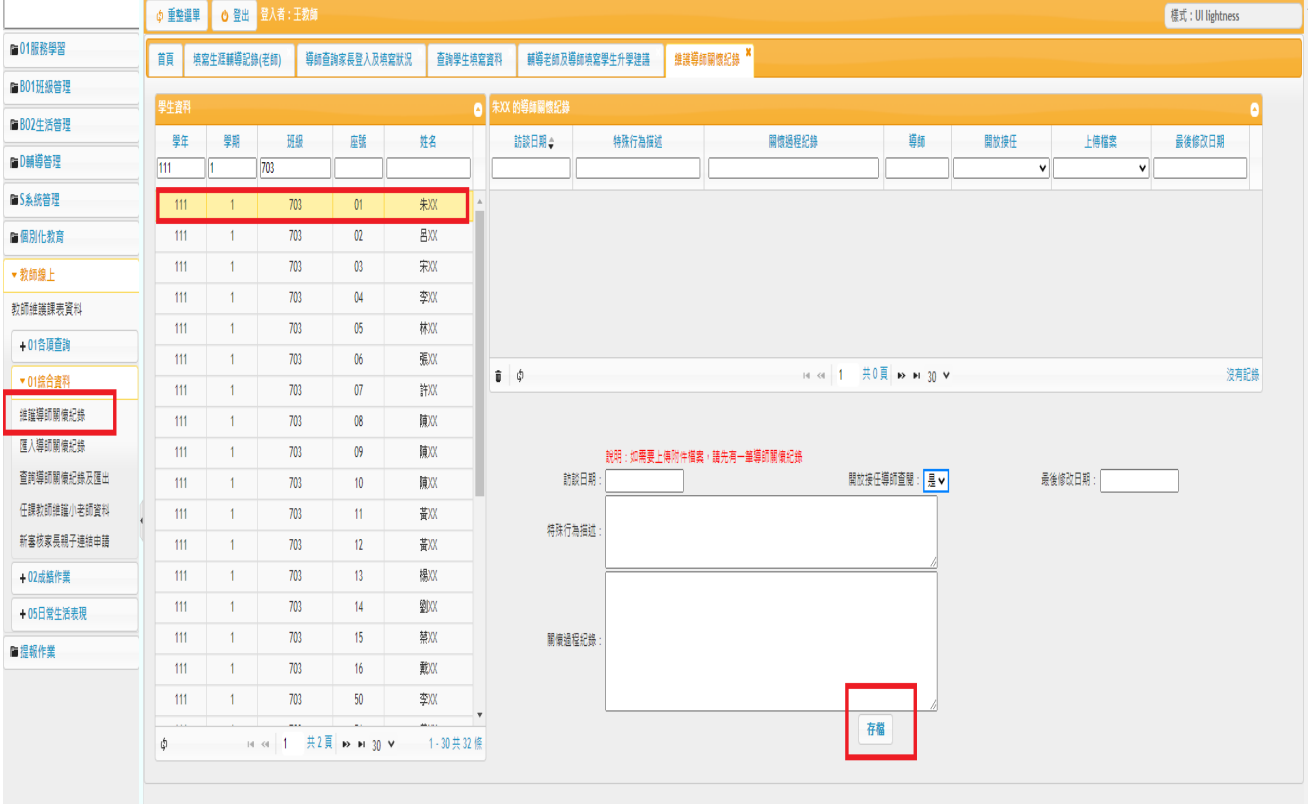

# 關於家長帳號

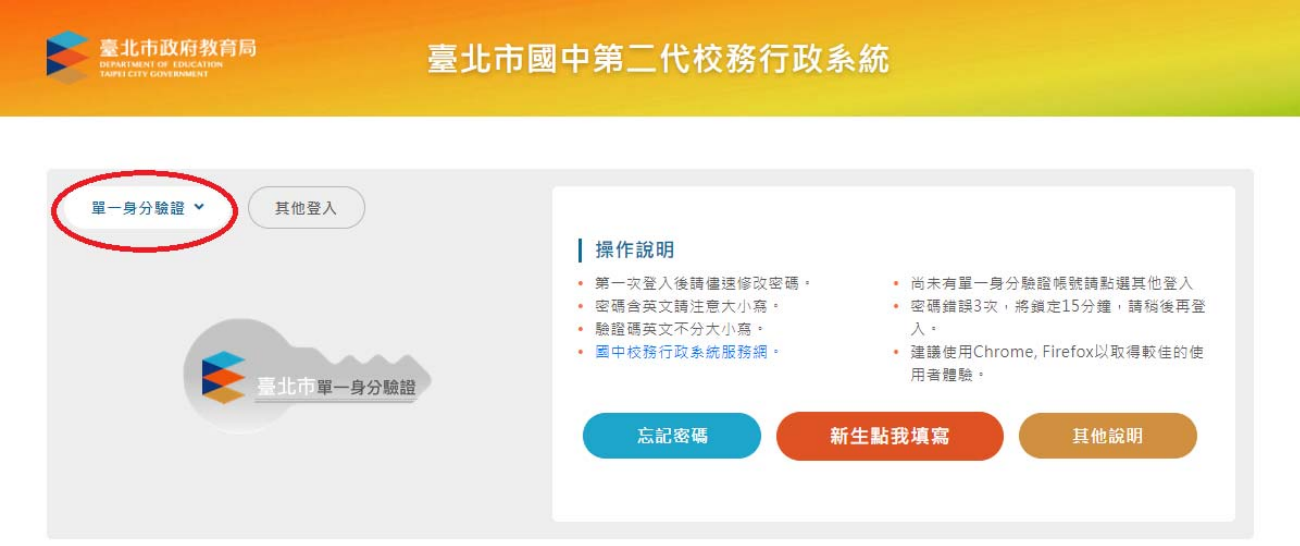

#### (1)帳號:自 111 學年度起採用單一身分驗證帳號登入(請參閱親子綁定)

(2)家長職責:每年 **1** 筆「家長的話」,9上填寫「升學建議」(一定要選擇五專)